**1.** 點擊桌面上【**FortiClient**】

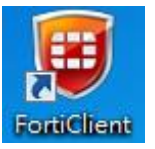

**2.** 輸入【**Outlook** 登入帳號密碼】後,密碼需加上 **google authenticator** 產生的六碼驗證碼,再

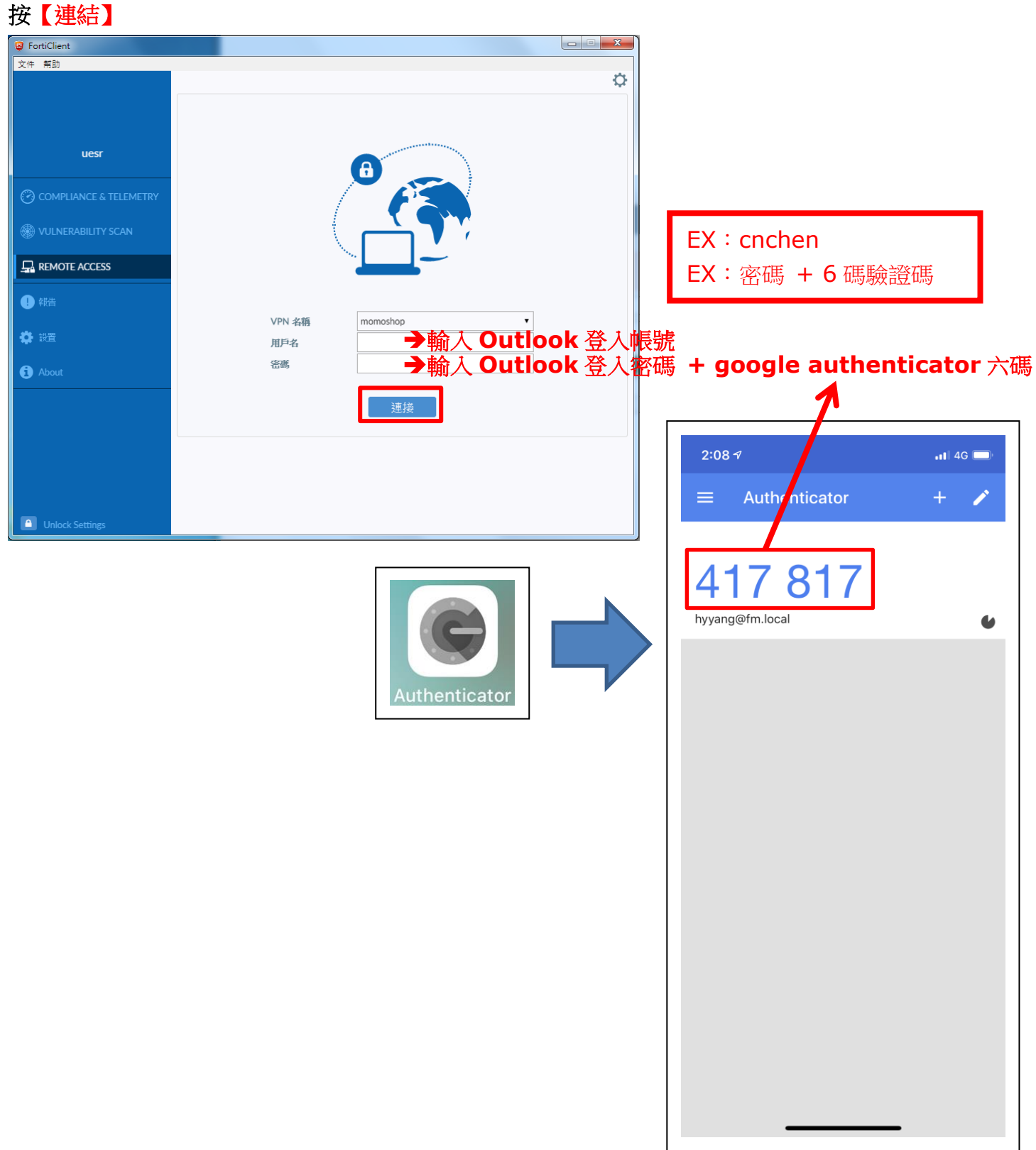

**3.** 出現下圖畫面表示【連線成功】

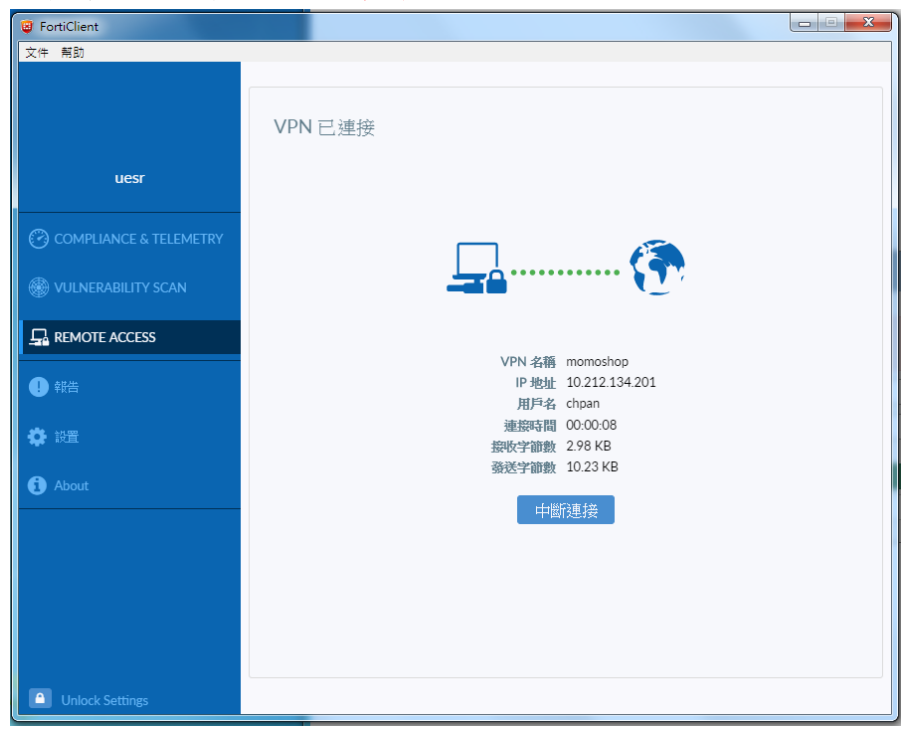

4. 鍵盤按<sup>++</sup>+R輸入【mstsc】後,按【確認】

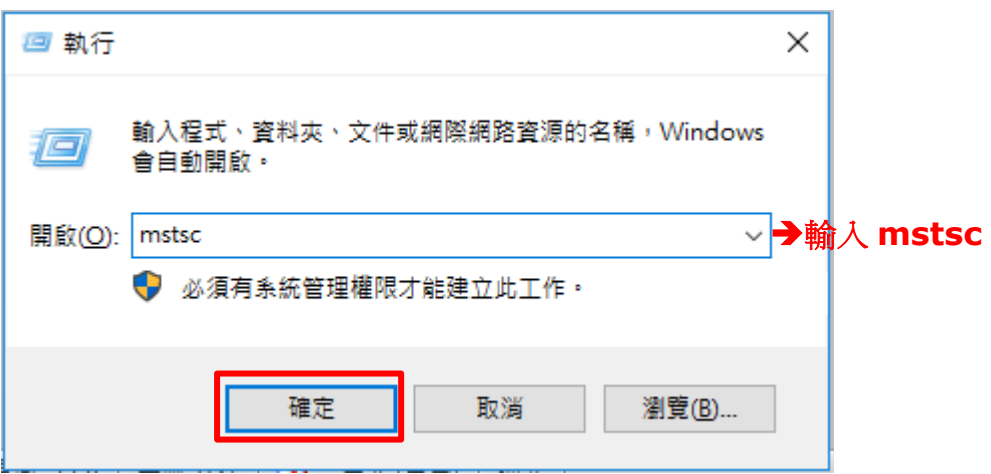

**5.** 輸入【**10.2.8.6**】後,按【連線】

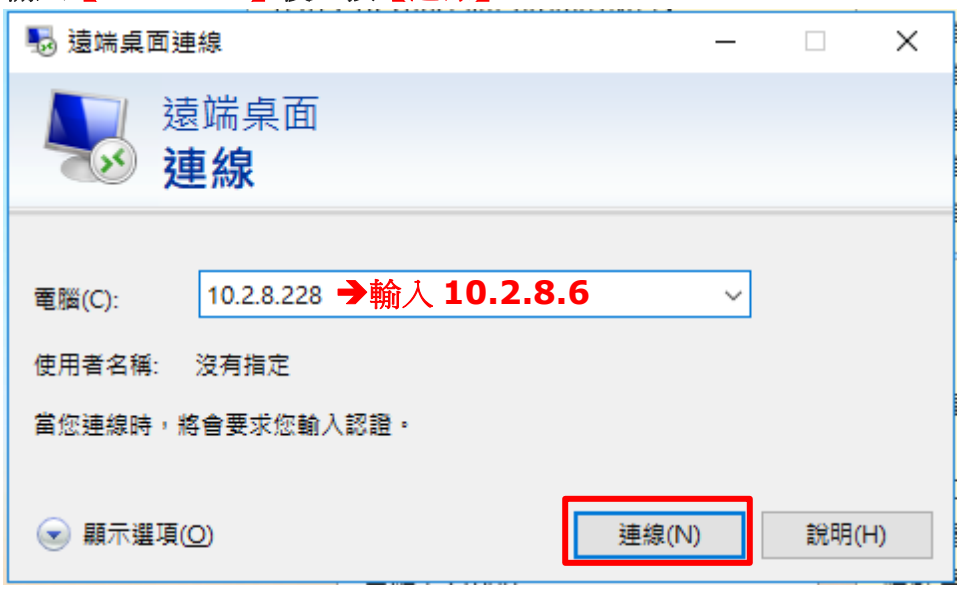

## **6.** 輸入【**Outlook** 登入帳號密碼】,帳號前面須加上【**fm\**】

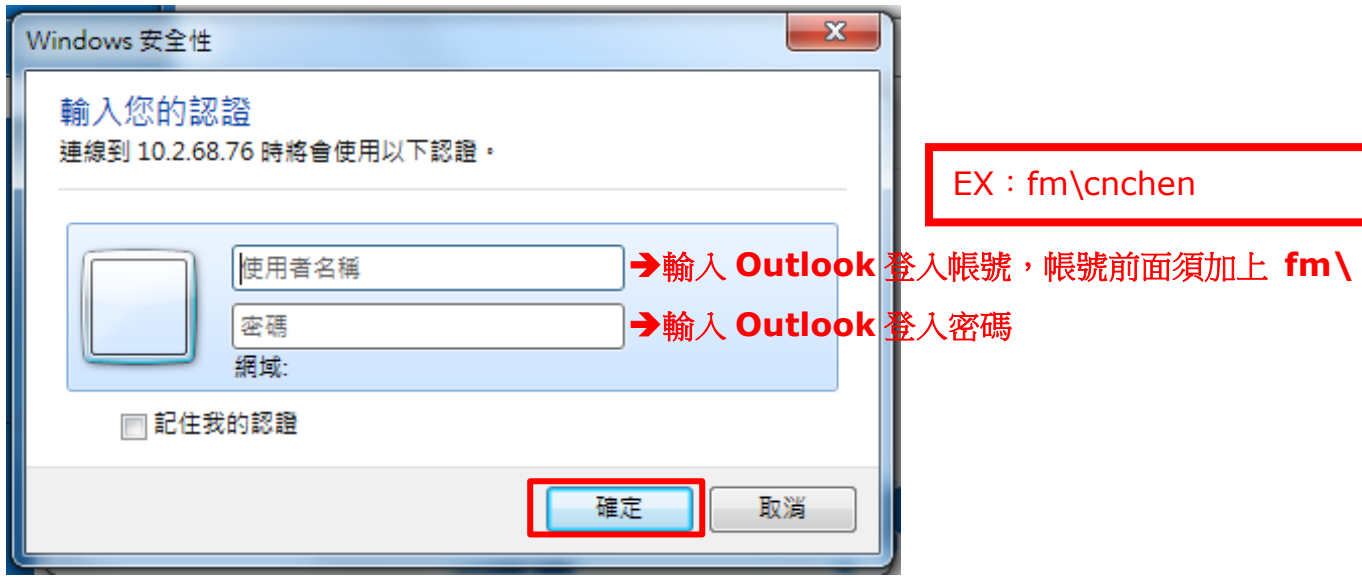

**7.** 出現以下視窗,按【是】,登入【跳板機】

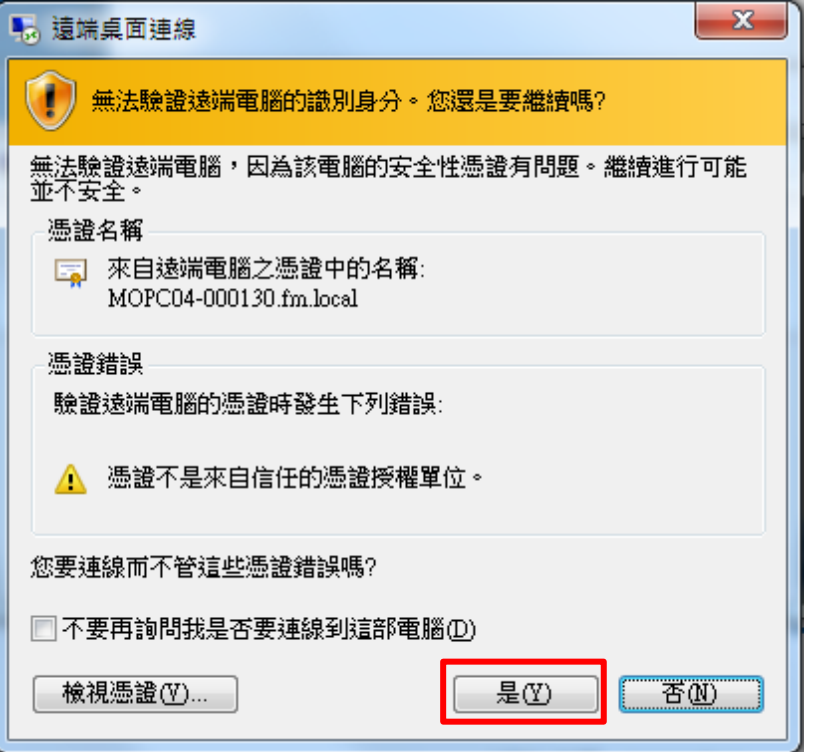

**8.** 登入後,點選【連回自己的電腦】

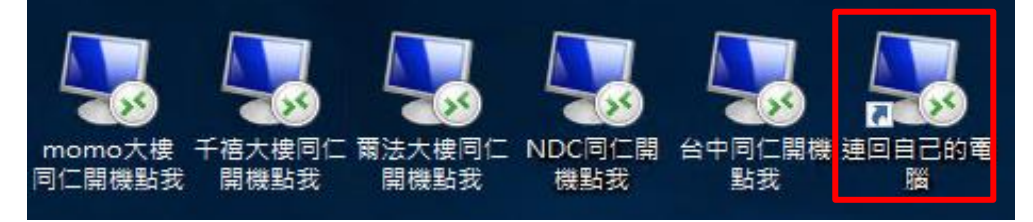

## **9.** 輸入【公司電腦 **IP**】後,按【連線】

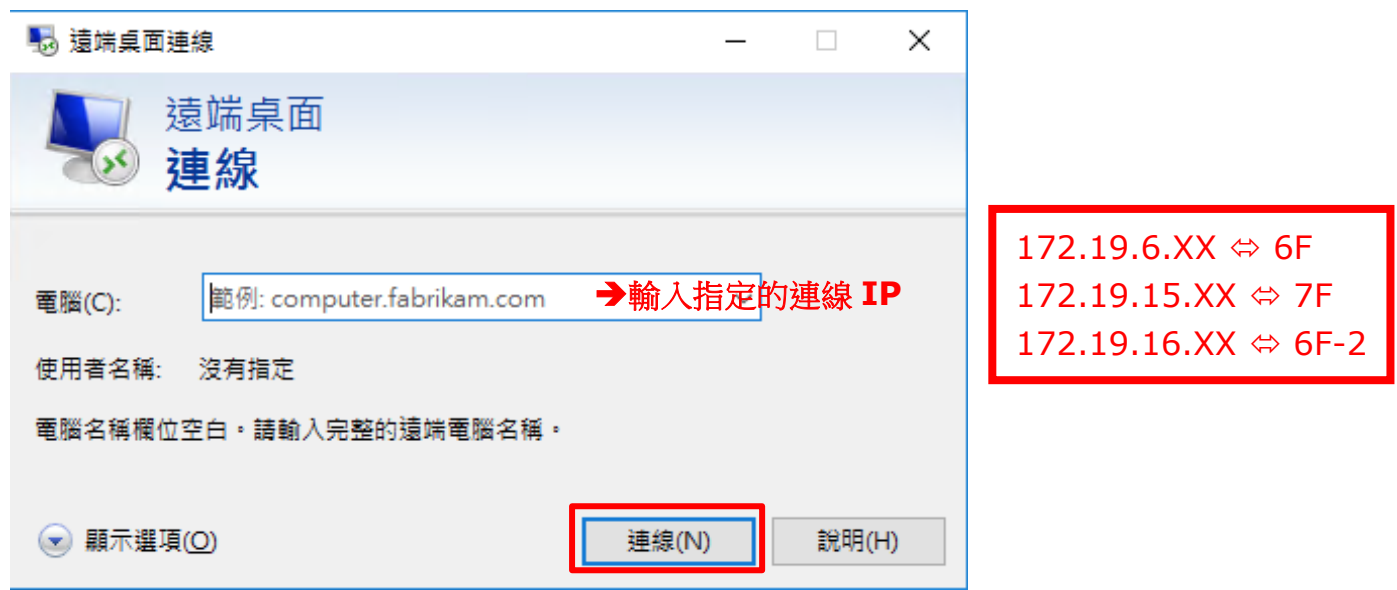

## **10.** 點選【連線】

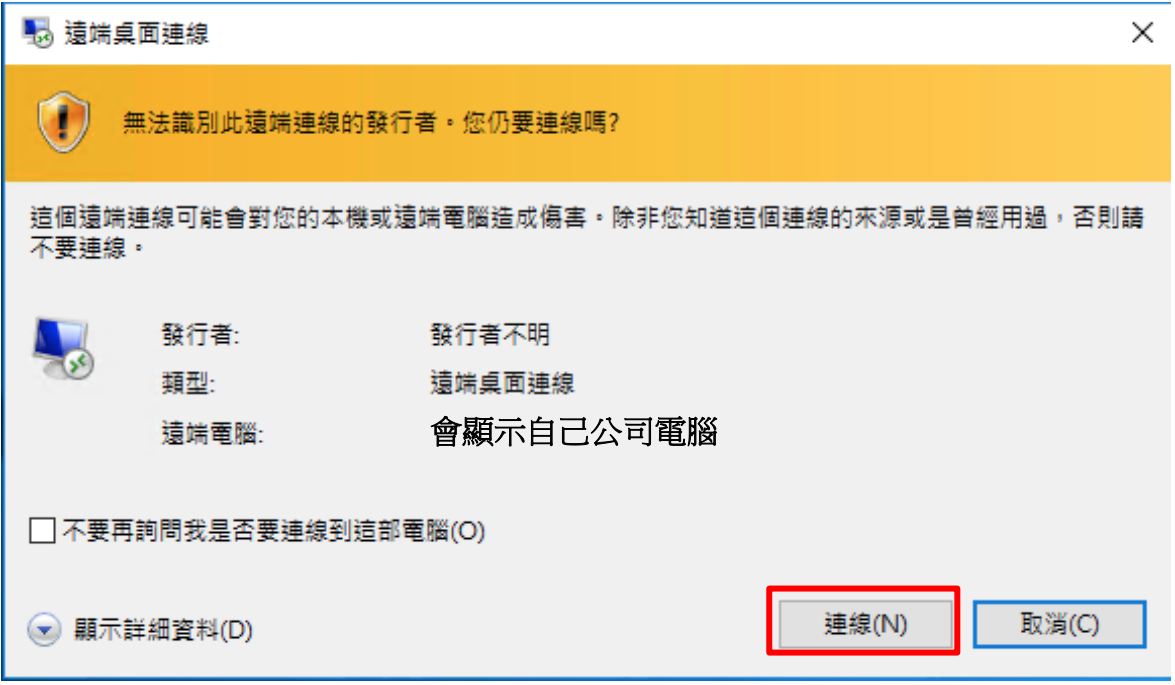

11. 系統預設 fm 網域帳號, 需手動修改為 TCS 網址。 選擇下方【其他選擇】後,帳號修改為 **TCS\fmt** 員編

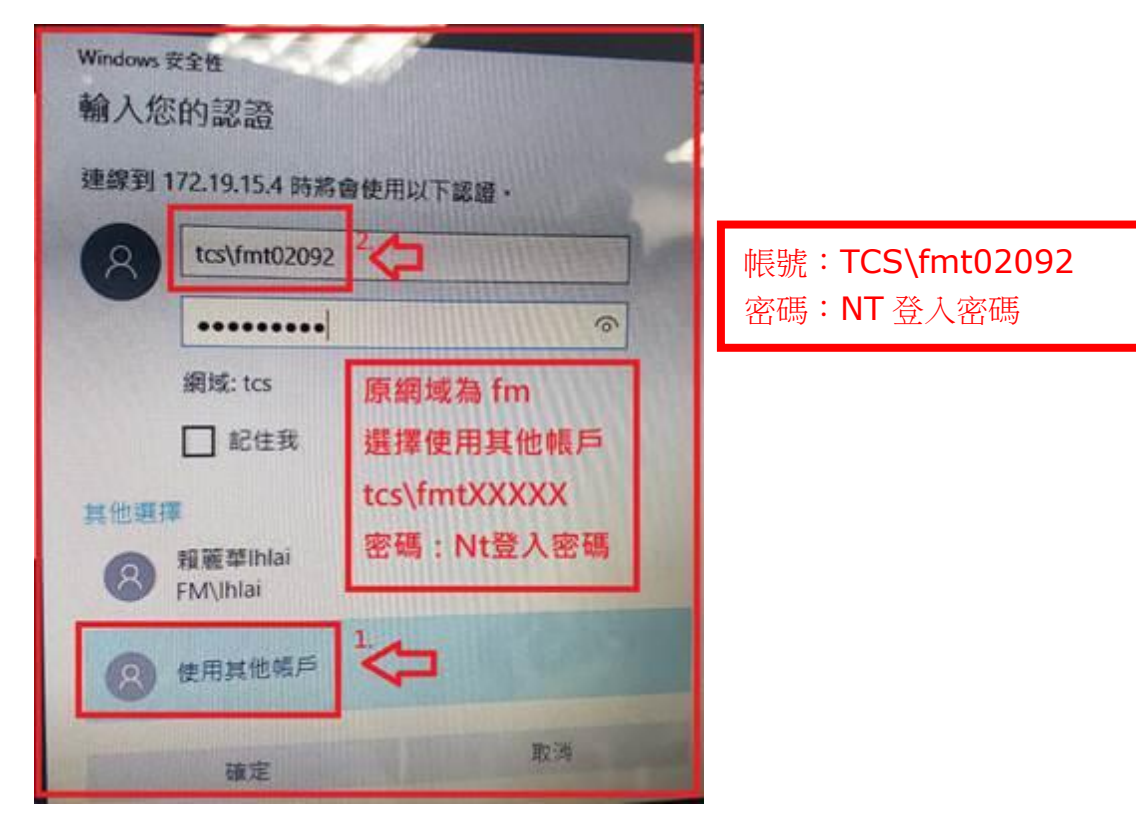

## **12.** 點選【是】

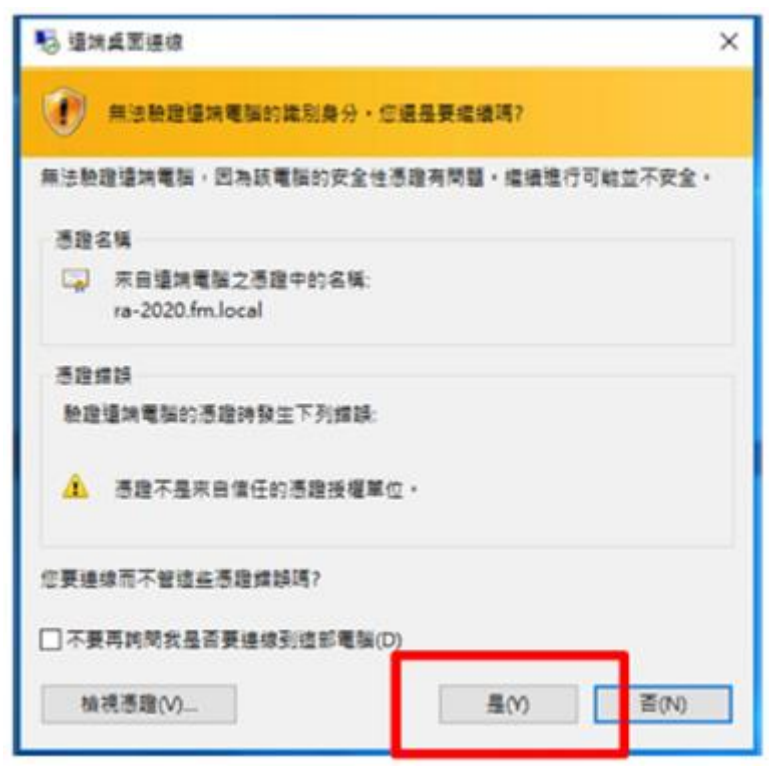